## Aggiornamento firmware su WAP371  $\overline{\phantom{a}}$

# **Obiettivo**

Le nuove versioni del firmware dispongono di funzionalità avanzate e possono inoltre risolvere i bug precedentemente presenti sui dispositivi di rete. Le prestazioni di un dispositivo di rete possono essere migliorate con il firmware più recente. Gli aggiornamenti del firmware possono essere eseguiti tramite un client TFTP o HTTP/HTTPS. Quando si utilizza il client TFTP, il file viene scaricato da un server TFTP della rete. Quando si utilizza il client HTTP/HTTPS, WAP scarica il file di aggiornamento direttamente dal computer tramite il browser Web.

L'obiettivo di questo documento è spiegare come aggiornare il firmware dei punti di accesso WAP371 e WAP571 tramite un client HTTP/HTTPS o un server TFTP.

## Dispositivi interessati

- WAP371
- WAP571

## URL download software

[WAP371](https://software.cisco.com/download/type.html?mdfid=286154471&flowid=70562)

[WAP571](https://software.cisco.com/download/home/286286192/type)

### Aggiornamento firmware

Passaggio 1. Accedere all'utility di configurazione Web e scegliere Amministrazione > Gestisci firmware. Viene visualizzata la pagina Gestisci firmware:

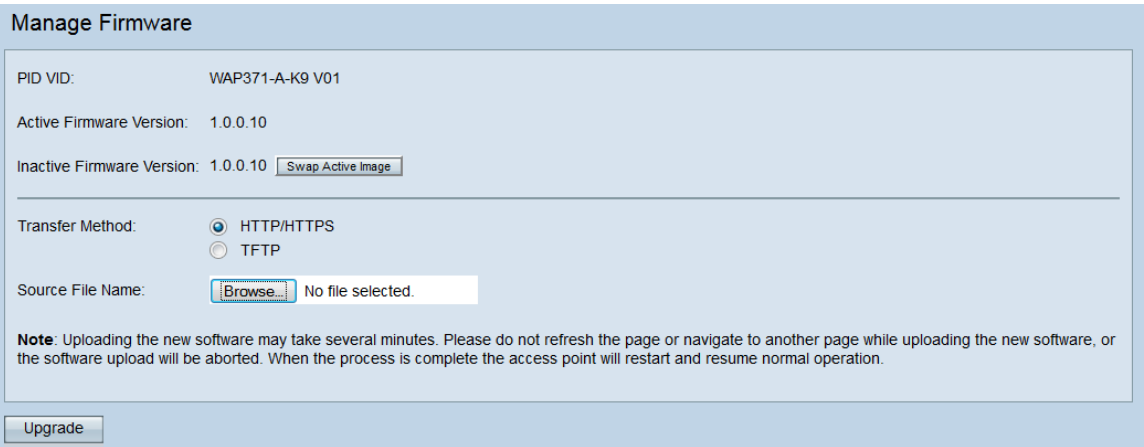

Nella parte superiore della pagina sono visualizzate informazioni importanti sul dispositivo.

- PID VID: visualizza l'ID prodotto e l'ID fornitore del punto di accesso.
- Active Firmware Version: visualizza la versione corrente del firmware attivo.
- Versione firmware inattivo Visualizza la versione corrente del firmware inattivo.

Passaggio 2. Fare clic sul pulsante di opzione del metodo di trasferimento del firmware desiderato nel campo Metodo di trasferimento.

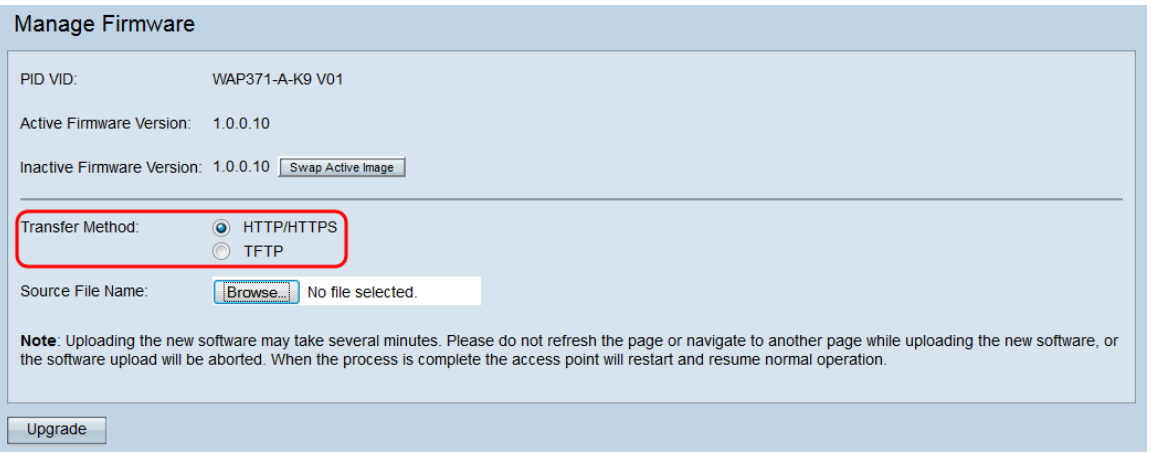

Le opzioni disponibili sono definite come segue:

- HTTP/HTTPS: utilizza il browser Web per trasferire il file del firmware. Per questo tipo di aggiornamento del firmware, consultare la sezione Aggiornamento del firmware con HTTP/HTTPS.
- TFTP: richiede un server TFTP (Trivial File Transfer Protocol) per il dispositivo WAP a cui accedere. WAP aggiorna il firmware dal file presente sul server. Per utilizzare questo metodo, è necessario scaricare un server TFTP sul computer. [Qui](http://tftpd32.jounin.net/tftpd32_download.html) è possibile scaricare un server TFTP popolare, TFTPd32 o TFTPd64. Accertarsi che sul server TFTP sia salvata la versione più recente del firmware del punto di accesso. Per questo tipo di aggiornamento del firmware, consultare la sezione Aggiornamento del firmware con TFTP.

#### Aggiornamento firmware con HTTP/HTTPS

Passaggio 1. Fare clic su Sfoglia per aprire il file di immagine scaricato in precedenza.

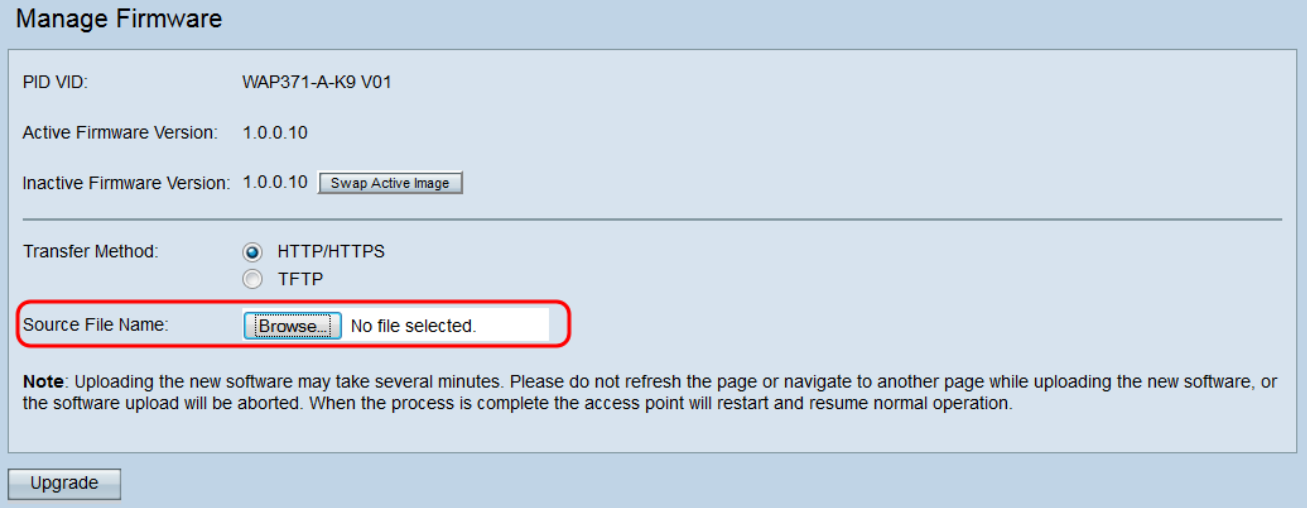

Nota: Il file di aggiornamento del firmware fornito deve essere un file .tar. Altri tipi di formati di file non funzionano.

Passaggio 2. Fare clic su Aggiorna per avviare il processo di aggiornamento.

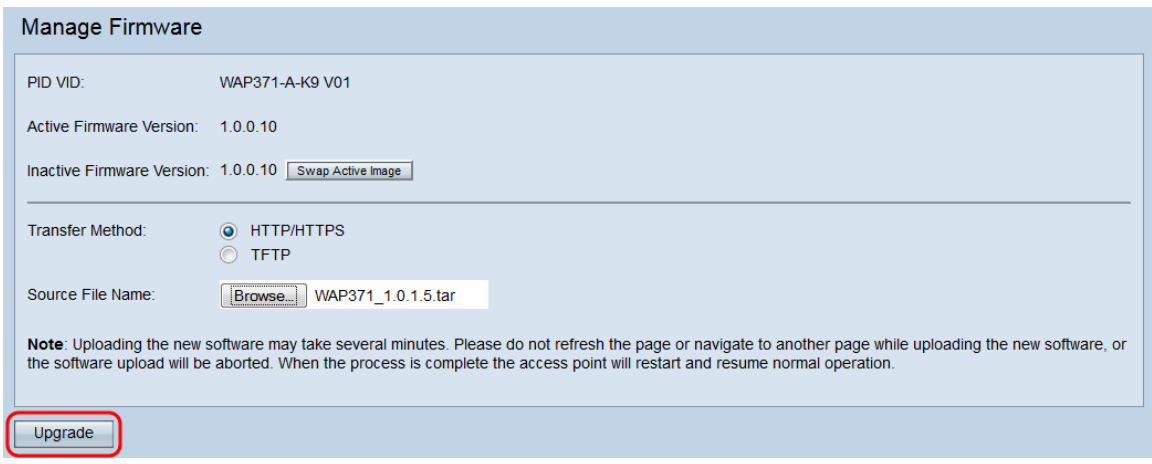

Passaggio 3. Viene visualizzata una finestra di conferma. Fare clic su OK per continuare.

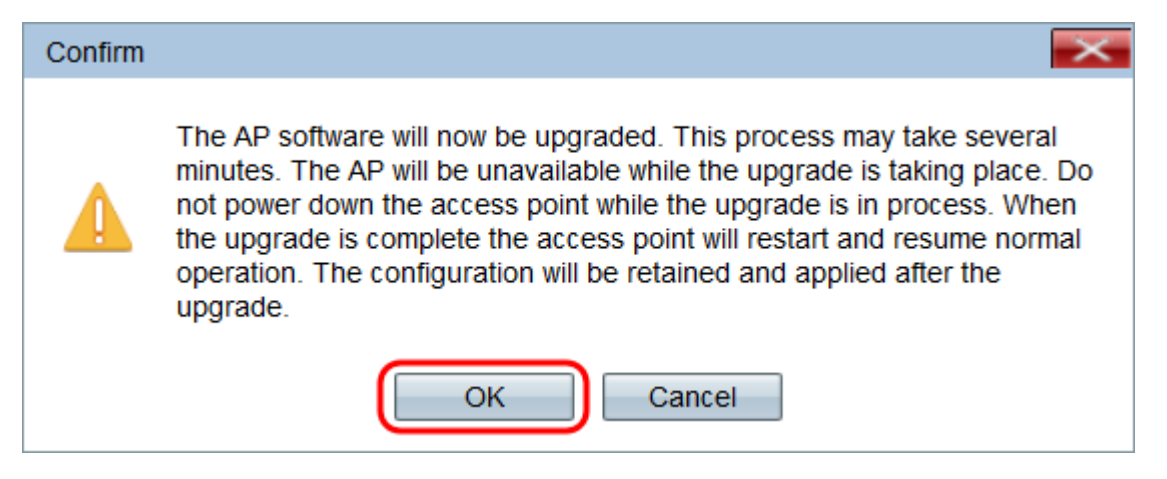

Viene visualizzata la pagina Aggiornamento in corso:

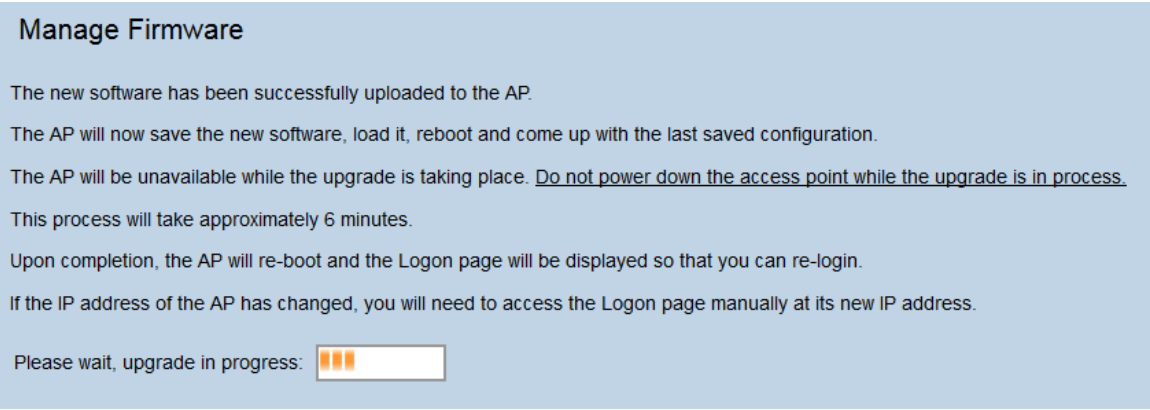

Nota: L'aggiornamento richiede alcuni minuti. Non aggiornare fino al completamento del processo. Una volta completata l'operazione, il punto di accesso si riavvia e riprende il normale funzionamento. Tutti i client connessi al WAP potrebbero perdere temporaneamente la connettività durante l'aggiornamento del dispositivo. In alcuni casi, sarà necessario aggiornare manualmente la pagina al termine dell'aggiornamento. Se la pagina di accesso non viene visualizzata dopo 6 minuti, aggiornare il browser Web.

#### Aggiornamento firmware con TFTP

Passaggio 1. Immettere il nome del file del firmware nel campo Nome file di origine.

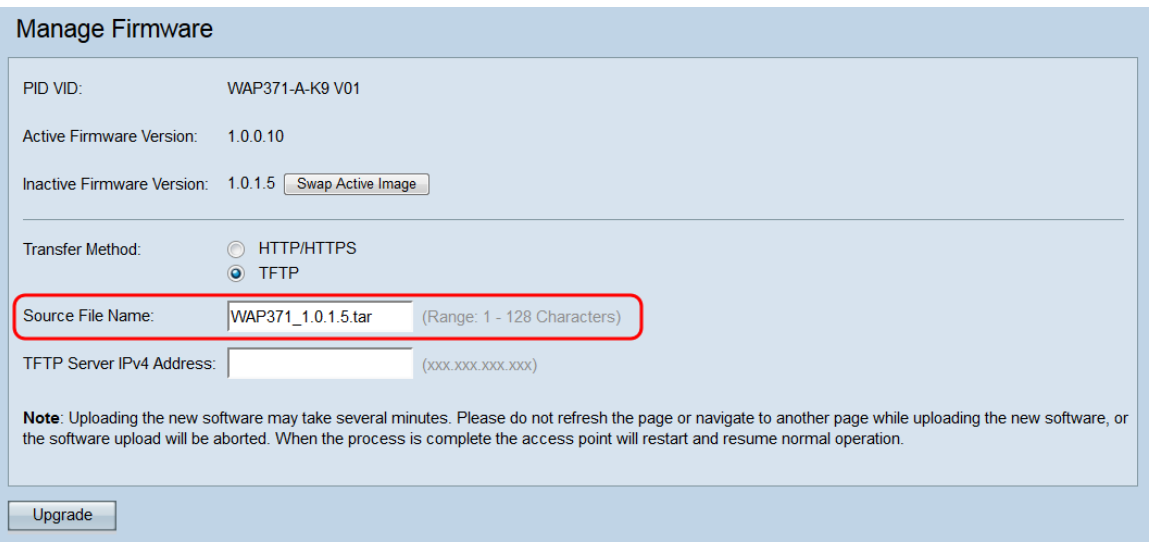

Nota: Il file di aggiornamento del firmware fornito deve essere un file .tar. Altri tipi di formati di file non funzionano.

Passaggio 2. Immettere l'indirizzo IP del server TFTP nel campo Indirizzo IPv4 server TFTP.

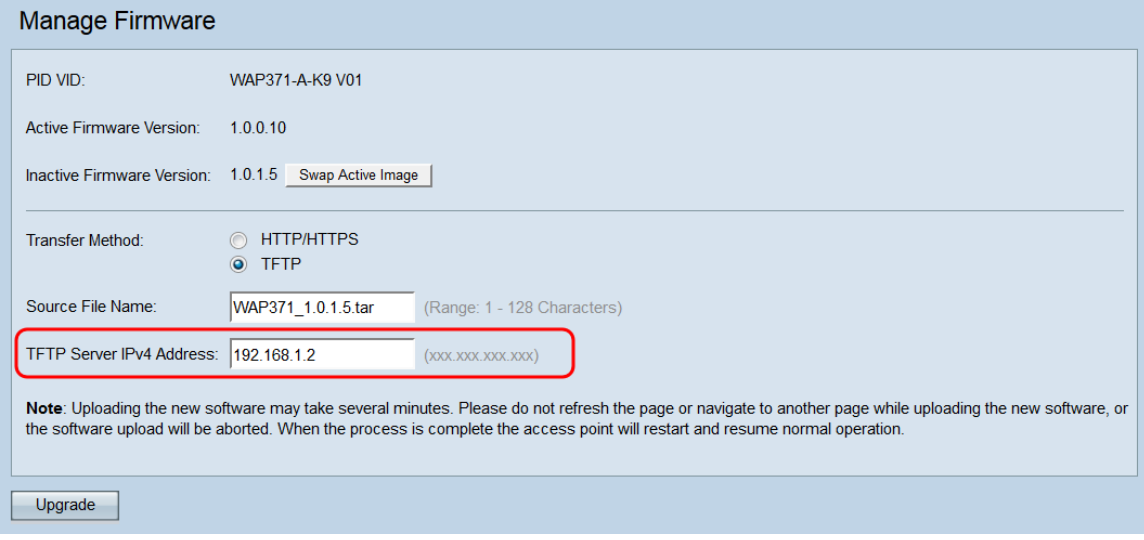

Passaggio 3. Fare clic su Aggiorna per applicare il nuovo firmware.

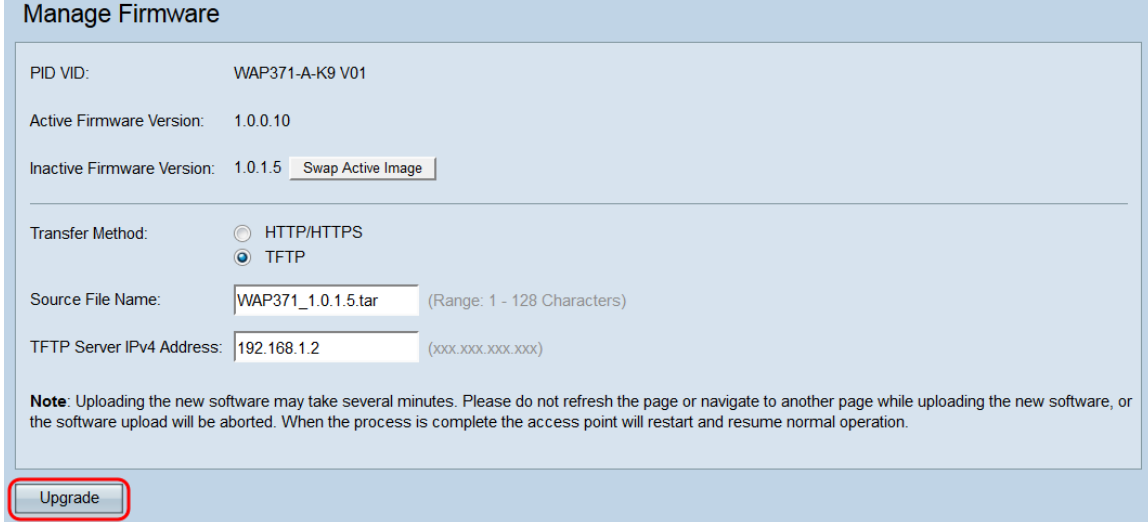

Passaggio 4. Viene visualizzata una finestra di conferma. Fare clic su OK per continuare.

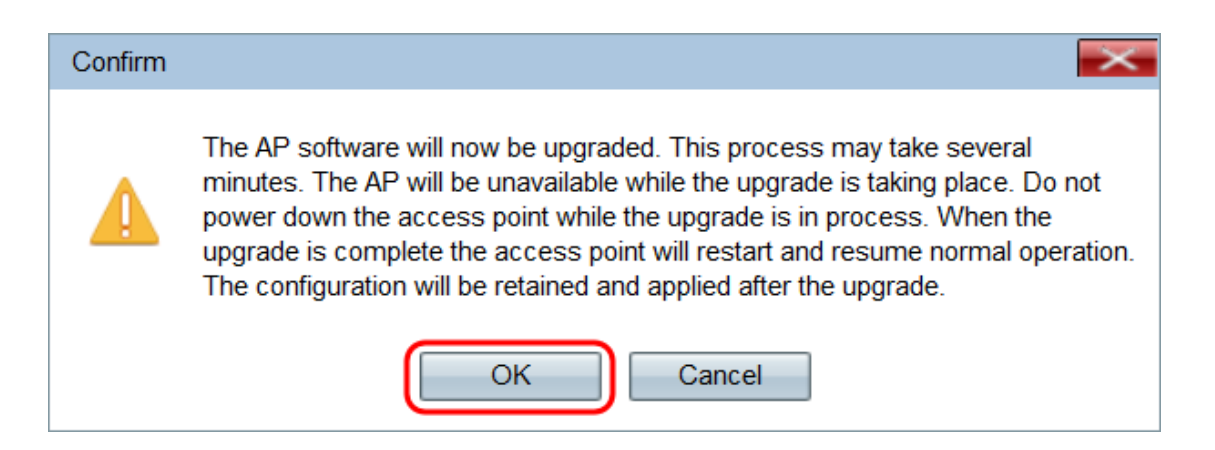

Viene visualizzata la pagina Aggiornamento in corso:

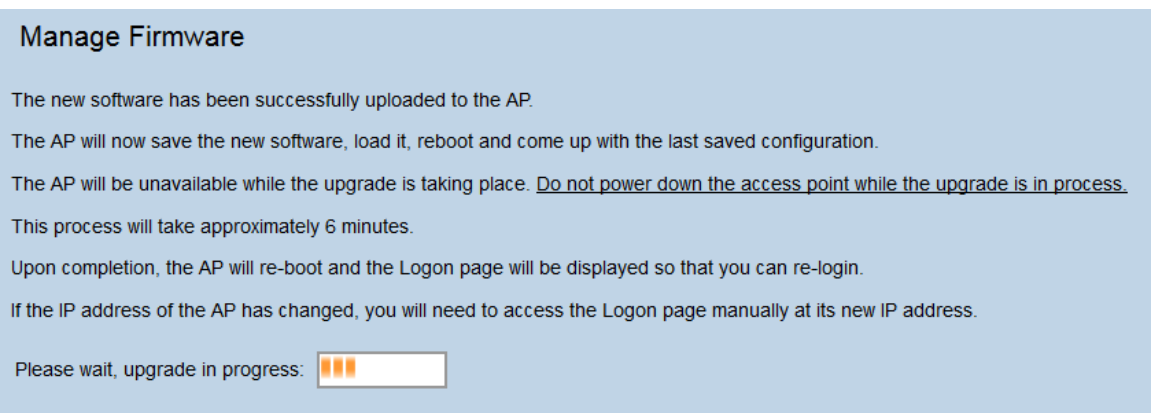

Nota: L'aggiornamento richiede alcuni minuti. Non aggiornare fino al completamento del processo. Una volta completata l'operazione, il punto di accesso si riavvia e riprende il normale funzionamento. Tutti i client connessi al WAP potrebbero perdere temporaneamente la connettività durante l'aggiornamento del dispositivo. In alcuni casi, sarà necessario aggiornare manualmente la pagina al termine dell'aggiornamento. Se la pagina di accesso non viene visualizzata dopo 6 minuti, aggiornare il browser Web.